# **CA Agile Vision™**

## **Implementierungshandbuch Winter 2012**

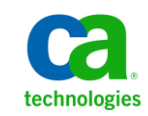

Zweite Auflage

Diese Dokumentation, die eingebettete Hilfesysteme und elektronisch verteilte Materialien beinhaltet (im Folgenden als "Dokumentation" bezeichnet), dient ausschließlich zu Informationszwecken des Nutzers und kann von CA jederzeit geändert oder zurückgenommen werden.

Diese Dokumentation darf ohne vorherige schriftliche Genehmigung von CA weder vollständig noch auszugsweise kopiert, übertragen, vervielfältigt, veröffentlicht, geändert oder dupliziert werden. Diese Dokumentation enthält vertrauliche und firmeneigene Informationen von CA und darf vom Nutzer nicht weitergegeben oder zu anderen Zwecken verwendet werden als zu denen, die (i) in einer separaten Vereinbarung zwischen dem Nutzer und CA über die Verwendung der CA-Software, auf die sich die Dokumentation bezieht, zugelassen sind, oder die (ii) in einer separaten Vertraulichkeitsvereinbarung zwischen dem Nutzer und CA festgehalten wurden.

Ungeachtet der oben genannten Bestimmungen ist der Benutzer, der über eine Lizenz für das bzw. die in dieser Dokumentation berücksichtigten Software-Produkt(e) verfügt, berechtigt, eine angemessene Anzahl an Kopien dieser Dokumentation zum eigenen innerbetrieblichen Gebrauch im Zusammenhang mit der betreffenden Software auszudrucken, vorausgesetzt, dass jedes Exemplar diesen Urheberrechtsvermerk und sonstige Hinweise von CA enthält.

Dieses Recht zum Drucken oder anderweitigen Anfertigen einer Kopie der Dokumentation beschränkt sich auf den Zeitraum der vollen Wirksamkeit der Produktlizenz. Sollte die Lizenz aus irgendeinem Grund enden, bestätigt der Lizenznehmer gegenüber CA schriftlich, dass alle Kopien oder Teilkopien der Dokumentation an CA zurückgegeben oder vernichtet worden sind.

SOWEIT NACH ANWENDBAREM RECHT ERLAUBT, STELLT CA DIESE DOKUMENTATION IM VORLIEGENDEN ZUSTAND OHNE JEGLICHE GEWÄHRLEISTUNG ZUR VERFÜGUNG; DAZU GEHÖREN INSBESONDERE STILLSCHWEIGENDE GEWÄHRLEISTUNGEN DER MARKTTAUGLICHKEIT, DER EIGNUNG FÜR EINEN BESTIMMTEN ZWECK UND DER NICHTVERLETZUNG VON RECHTEN. IN KEINEM FALL HAFTET CA GEGENÜBER IHNEN ODER DRITTEN GEGENÜBER FÜR VERLUSTE ODER UNMITTELBARE ODER MITTELBARE SCHÄDEN, DIE AUS DER NUTZUNG DIESER DOKUMENTATION ENTSTEHEN; DAZU GEHÖREN INSBESONDERE ENTGANGENE GEWINNE, VERLORENGEGANGENE INVESTITIONEN, BETRIEBSUNTERBRECHUNG, VERLUST VON GOODWILL ODER DATENVERLUST, SELBST WENN CA ÜBER DIE MÖGLICHKEIT DIESES VERLUSTES ODER SCHADENS INFORMIERT WURDE.

Die Verwendung aller in der Dokumentation aufgeführten Software-Produkte unterliegt den entsprechenden Lizenzvereinbarungen, und diese werden durch die Bedingungen dieser rechtlichen Hinweise in keiner Weise verändert.

Diese Dokumentation wurde von CA hergestellt.

Zur Verfügung gestellt mit "Restricted Rights" (eingeschränkten Rechten) geliefert. Die Verwendung, Duplizierung oder Veröffentlichung durch die US-Regierung unterliegt den in FAR, Absätze 12.212, 52.227-14 und 52.227-19(c)(1) bis (2) und DFARS, Absatz 252.227-7014(b)(3) festgelegten Einschränkungen, soweit anwendbar, oder deren Nachfolgebestimmungen.

Copyright © 2011 CA. Alle Rechte vorbehalten. Alle Marken, Produktnamen, Dienstleistungsmarken oder Logos, auf die hier verwiesen wird, sind Eigentum der entsprechenden Rechtsinhaber.

## **Technischer Support – Kontaktinformationen**

Wenn Sie technische Unterstützung für dieses Produkt benötigen, wenden Sie sich an den Technischen Support unter [http://www.ca.com/worldwide.](http://www.ca.com/worldwide/) Dort finden Sie eine Liste mit Standorten und Telefonnummern sowie Informationen zu den Bürozeiten.

## **Inhalt**

## **[Kapitel 1: Einführung](#page-6-0) 7**

## **[Kapitel 2: Installieren und Konfigurieren](#page-8-0) 9**

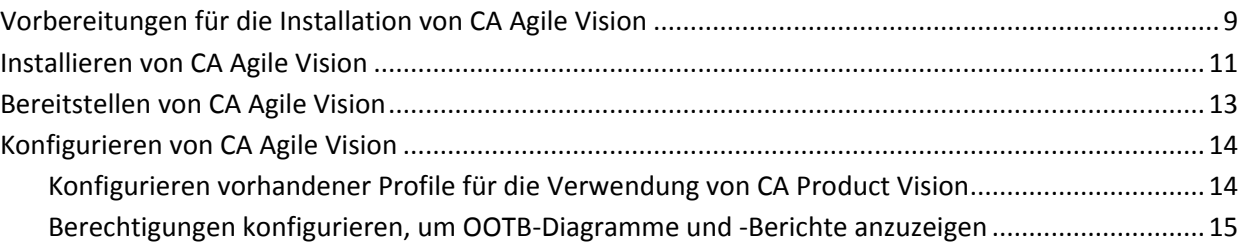

## **Kapitel 3: Durc[hführen eines Upgrade von früheren Releases](#page-16-0) 17**

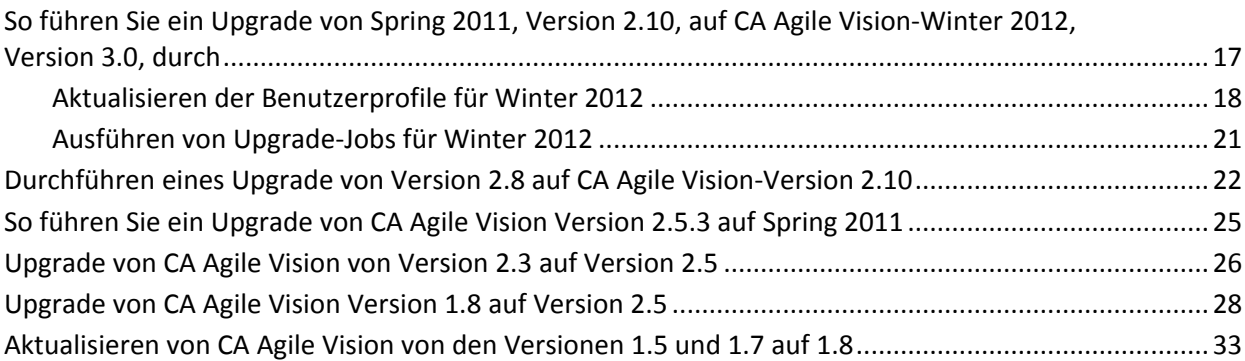

## **[Kapitel 4: Add-](#page-38-0)ins für CA Agile Vision 39**

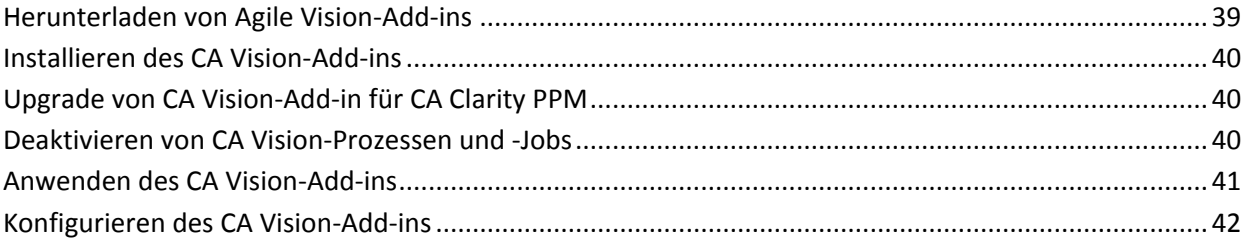

## <span id="page-6-0"></span>**Kapitel 1: Einführung**

Willkommen bei CA Agile Vision™! Die Informationen, die dieses Dokument zur Verfügung stellt, hilft Ihnen dabei, einen ersten Einblick in die Verwendung dieses neuen Releases zu erhalten.

[Installieren und Konfigurieren](#page-8-0) (siehe Seite 9)

[Durchführen eines Upgrade von früheren Releases](#page-16-0) (siehe Seite 17)

Add-[ins für CA](#page-38-0) Agile Vision (siehe Seite 39)

## <span id="page-8-0"></span>**Kapitel 2: Installieren und Konfigurieren**

Wenn Sie CA Agile Vision zum ersten Mal in einer bestehenden Salesforce.com-Organisation installieren, führen Sie die Anweisungen der folgenden Abschnitte aus.

Wenn Sie CA Agile Vision zum ersten Mal verwenden, jedoch über keine bestehende Salesforce.com-Organisation verfügen, brauchen Sie diese Anweisungen nicht auszuführen. Sie können sich über die URL und die Anmeldedaten, die CA Support Ihnen zur Verfügung stellt, direkt bei CA Agile Vision anmelden.

**Hinweis**: Wenn Sie in eine vorhandene Salesforce.com-Organisation installieren, stellen Sie sicher, dass Sie mindestens über eine aktive Lizenz für die Salesforce-Plattform verfügen. Halten Sie die Installation im gegenteiligen Fall an, und setzen Sie sich mit dem Support-Team von Salesforce.com oder einem Vertriebsmitarbeiter von CA Technologies in Verbindung. Ohne eine Lizenz für die Salesforce-Plattform verfügen Sie nicht über das standardmäßige Plattformprofil, das zur Installation benötigt wird.

Dieses Kapitel enthält folgende Themen:

[Vorbereitungen für die Installation von CA](#page-8-1) Agile Vision (siehe Seite 9) [Installieren von CA](#page-10-0) Agile Vision (siehe Seite 11) [Bereitstellen von CA](#page-12-0) Agile Vision (siehe Seite 13) [Konfigurieren von CA](#page-13-0) Agile Vision (siehe Seite 14)

## <span id="page-8-1"></span>**Vorbereitungen für die Installation von CA Agile Vision**

Stellen Sie vor der Installation von CA Agile Vision sicher, dass Sie eine aktive Lizenz für Salesforce.com haben und erstellen Sie die erforderlichen Benutzerprofile.

Die folgende Tabelle gibt an, welche Profile erforderlich sind, wenn Sie CA Agile Vision, CA Product Vision, oder beide Produkte installieren.

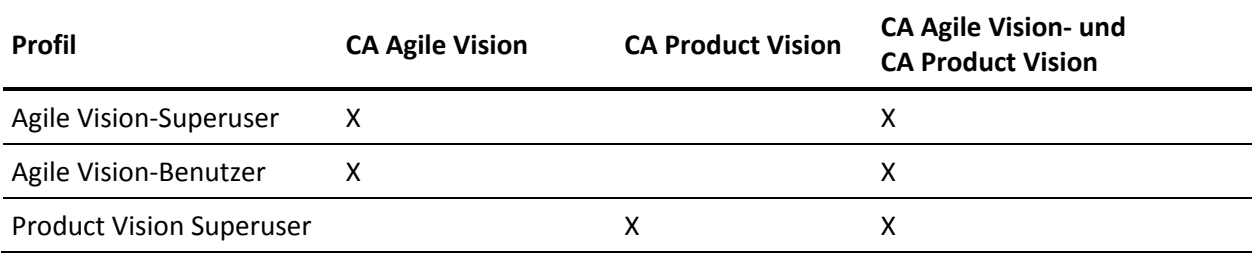

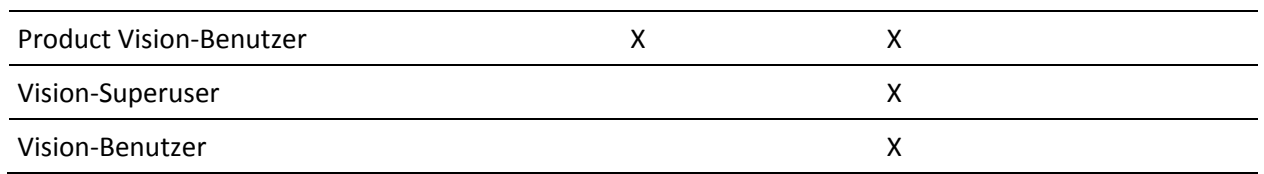

#### **Gehen Sie wie folgt vor:**

- 1. Melden Sie sich bei Ihrer Organisation von Salesforce.com an.
- 2. Klicken Sie auf "Setup" (Einrichtung), um zur Seite "Personal Setup" (Persönliches Setup) auf Salesforce.com zu wechseln.
- 3. Wählen Sie im Menü "Administration Setup" (Einrichten der Verwaltung) das "Company Profile" (Unternehmensprofil) aus und gehen Sie zu "Company Information" (Unternehmensinformation).

Die Seite "Company Information" (Unternehmensinformation) wird angezeigt.

- 4. Blättern Sie zum Bereich "User Licenses" (Benutzerlizenzen) und stellen Sie sicher, dass Sie über mindestens eine aktive Lizenz für die Salesforce-Plattform verfügen. Wenn Sie nicht über mindestens eine aktive Lizenz für die Salesforce-Plattform verfügen, setzen Sie sich mit dem Support von Salesforce.com in Verbindung.
- 5. Wählen Sie im Menü "Administration Setup" (Einrichten der Verwaltung) die Option "Manage Users" (Benutzerverwaltung) und gehen Sie zu "Profiles" (Profile).

Die Seite "User Profiles" (Benutzerprofile) wird angezeigt.

6. Erstellen Sie die erforderlichen Profile, die Sie vor diesen Schritten festgelegt haben, indem Sie das Benutzerprofil der Standardplattform kopieren. Das standardmäßige Benutzerprofil der Plattform ist nur verfügbar, wenn Sie mindestens eine aktive Lizenz für die Salesforce-Plattform haben.

- 7. Aktivieren Sie Chatter, indem Sie folgende Schritte durchführen:
	- a. Klicken Sie im Menü "App Setup" (Einrichten der Anwendung) auf "Customize" (Anpassen) und erweitern Sie "Chatter", und klicken Sie anschließend auf "Einstellungen".

Die Seite "Chatter Settings" (Chatter-Einstellungen) wird geöffnet.

- b. Klicken Sie auf "Bearbeiten".
- c. Wählen Sie im Bereich "Chatter Settings" das Kontrollkästchen "Enable" (Aktivieren) aus.
- d. Klicken Sie auf "Speichern".
- 8. Melden Sie sich aus Ihrer Organisation von Salesforce.com ab.

### <span id="page-10-0"></span>**Installieren von CA Agile Vision**

Um das Programm zu installieren, müssen Sie die vorhandenen Jobs löschen und sich dann bei der Website anmelden, um mit der Installation zu beginnen.

Die folgende Tabelle gibt die Zugriffsebene an, die jedem Benutzerprofil zugewiesen werden soll. Sie legen die Zugriffsebene in den folgenden Schritten fest:

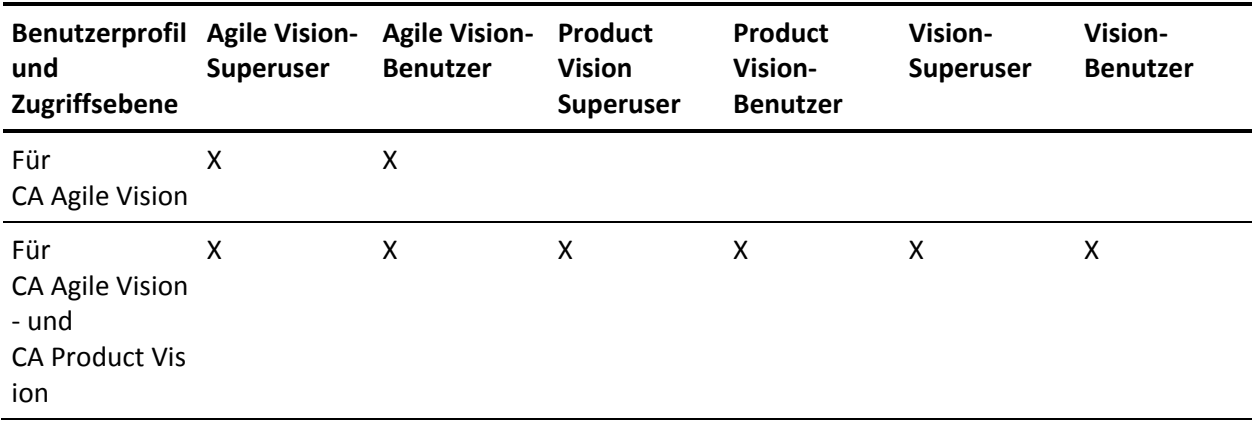

#### **Gehen Sie wie folgt vor:**

- 1. Löschen Sie die vorhandenen Jobs.
	- a. Öffnen Sie die Setup-Seite und erweitern Sie "Monitoring" (Überwachen) und "Scheduled Jobs" (Geplante Jobs) im Abschnitt "Administration Setup" (Einrichten der Verwaltung).
	- b. Löschen Sie die folgenden Jobs, wenn sie vorhanden sind:
		- Diagramm-Datenpunktgenerierung für den Abschlussstatus der User Story
		- Tägliche Diagramm-Datenpunktgenerierung für Release
		- Tägliche Diagramm-Datenpunktgenerierung für Anforderung
		- Tägliche Diagramm-Datenpunktgenerierung für Sprint
		- Tägliche Aktualisierung von "Externe ID" für alle Objekte
		- Berechnung des Trends der Anforderungen
- 2. Geben Sie folgende URL in die Adresszeile Ihres Browser-Fensters ein: Wenn Sie in einer Testumgebung installieren, ersetzen Sie in der URL "login.salesforce.com" durch "test.salesforce.com".

https://login.salesforce.com/packaging/installPackage.apexp?p0=04tA0000000Jhxi

- 3. Geben Sie auf der Anmeldeseite den Systemadministratorbenutzernamen und das -kennwort ein und klicken Sie auf "Login" (Anmelden).
- 4. Geben Sie das Kennwort ein, das Ihnen für die Installierung der neuen Version zur Verfügung gestellt wurde, und klicken Sie auf "Submit" (Übergeben). Wenn Sie nicht über das erforderliche Kennwort verfügen, setzen Sie sich mit [CA Support](http://www.ca.com/worldwide/) in Verbindung.
- 5. Überprüfen Sie die Version des CA Technologies PPM-Pakets, das Sie installieren, und den Veröffentlicher anhand folgender Angaben:
	- Winter 2012
	- CA Technologies
- 6. Klicken Sie auf "Next" (Weiter), um sich durch den Assistenten zu bewegen.

Eine Seite mit Sicherheitsoptionen wird angezeigt.

7. Wählen Sie die Option für die Sicherheitseinstellungen aus, um den Benutzerzugriff nach Profil festzulegen.

- 8. Legen Sie die am Anfang dieser Schritte für die entsprechenden Profile angegebenen Zugriffsebenen fest und klicken Sie auf "Next" (Weiter), um fortzufahren. Legen Sie zum Beispiel die Zugriffsebene für den Agile Vision-Superuser als Agile Vision-Superuser fest.
- 9. Klicken Sie auf "Next" (Weiter), um fortzufahren.
- 10. Klicken Sie auf "Install" (Installieren).

Die Seite der Prozesse wird geöffnet und zeigt an, dass Ihre Anfrage in Bearbeitung ist. Wenn die Installation abgeschlossen ist, wird eine E-Mail-Benachrichtigung von Salesforce.com an die E-Mail-Adresse des Benutzers gesendet, unter dem Sie gegenwärtig angemeldet sind. Die Installation kann je nach der aktuellen Auslastung der Force.com-Plattform über 30 Minuten dauern.

### <span id="page-12-0"></span>**Bereitstellen von CA Agile Vision**

Standardmäßig sind sowohl CA Agile Vision als auch CA Product Vision aktiviert. Wenn Sie die Lizenz nur für einen der beiden Dienste erworben haben, deaktivieren Sie den anderen, wie unten beschrieben:

#### **Gehen Sie wie folgt vor:**

1. Klicken Sie auf der Startseite von Agile Vision auf "Einrichtung".

Die Seite "Personal Setup" (Persönliches Setup) wird geöffnet.

- 2. Wählen Sie "View Installed Packages" (Installierte Pakete anzeigen) aus dem vom Menü "App Setup" (Anwendungs-Setup) aus.
- 3. Stellen Sie sicher, dass CA Technologies PPM Version 3.0 installiert ist.
- 4. Klicken Sie auf den Namen des CA Technologies PPM-Pakets.

Die Seite "Package Details" (Paketdetails) wird angezeigt.

5. Klicken Sie im Bereich "Installed Package Detail" (Details der installierten Pakete) auf "Deploy" (Bereitstellen).

Die Seite "Deploy Package" (Paket bereitstellen) öffnet sich und zeigt die Paketkomponenten an.

- 6. Klicken Sie erneut auf "Deploy" (Bereitstellen).
- 7. Geben Sie folgende URL in die Adresszeile Ihres Browser-Fensters ein:

https://ca-agile.na7.visual.force.com/apex/PackageSettings

## <span id="page-13-0"></span>**Konfigurieren von CA Agile Vision**

Vervollständigen Sie nach der Bereitstellung folgende Schritte, um CA Agile Vision zu konfigurieren.

#### **Gehen Sie wie folgt vor:**

1. Melden Sie sich bei CA Agile Vision an und klicken Sie auf das Setup-Menü.

Die Seite "Personal Setup" (Persönliches Setup) wird geöffnet.

2. Wählen Sie im Menü "Administration Setup" (Einrichten der Verwaltung) die Option "Manage Users" (Benutzerverwaltung) und gehen Sie zu "Profiles" (Profile).

Die Seite "User Profiles" (Benutzerprofile) wird angezeigt.

Klicken Sie auf "Name", um zu einem neuen Profil zu gelangen, das Sie während der Installationsvorbereitung von CA Agile Vision erstellt haben.

Die Seite "Profile" wird angezeigt.

- 3. Blättern Sie zum Bereich "Custom App Settings" (Benutzerdefinierte Anwendungseinstellungen) und wählen Sie die Standardoption für Agile Vision Core aus.
- 4. Klicken Sie auf "Speichern" und wiederholen Sie die Schritte, um Agile Vision Core als die Standardanwendung für jedes neue Profil festzulegen, das Sie erstellen.
- 5. (Nur CA Agile Vision-Kunden). Geben Sie die folgende URL in die Adresszeile Ihres Browserfensters ein, um zur Agile Vision-Startseite zu wechseln und automatisch Ihre Jobs zu planen:

https://ca-agile.na7.visual.force.com/apex/tophome

#### <span id="page-13-1"></span>**Konfigurieren vorhandener Profile für die Verwendung von CA Product Vision**

Um bestehenden Salesforce.com-Benutzerprofilen Zugriff auf CA Agile Vision oder CA Product Vision zu geben, bearbeiten Sie diese Profile und gewähren Sie ihnen entsprechende Lese- oder Schreibberechtigungen für die Objekte. Die Profile benötigen auch die Berechtigung, die Visualforce-Seiten auszuführen, die die Anwendung ausmachen. Verwenden Sie die Profile, die Sie am Anfang des Installationsvorgangs erstellt haben, um zu bestimmen, welche Berechtigungs-Sets benötigt werden, und kopieren Sie die notwendigen Einstellungen.

Weitere Informationen finden Sie in der Dokumentation der Force.com-Plattform.

#### <span id="page-14-0"></span>**Berechtigungen konfigurieren, um OOTB-Diagramme und -Berichte anzuzeigen**

Die öffentlichen Vision-Dashboards erfordern die Konfiguration aller Profile. Der Systemadministrator muss die Profile so konfigurieren, dass Benutzer Diagramme und Berichte anzeigen können, die über das Agile Vision- oder Product Vision-Dashboard verfügbar sind.

#### **Gehen Sie wie folgt vor:**

- 1. Melden Sie sich als Systemadministrator an und klicken Sie auf "Einrichtung".
- 2. Klicken Sie auf "Dashboards" und öffnen Sie eines der Vision-Dashboards, zum Beispiel das Agile Vision-Dashboard.
- 3. Klicken Sie auf "Bearbeiten".

Es wird eine Seite mit Optionen zum Bearbeiten des Dashboard angezeigt.

- 4. Geben Sie in das Feld *View dashboard as (Dashboard anzeigen als)* "\*" (Stern) ein, um nach allen aktiven Benutzer zu filtern. Wählen Sie eine Benutzer-ID ohne Administratorrechte aus.
- 5. Klicken Sie auf "Speichern".
- 6. Klicken Sie auf den Pfeil nach unten neben dem Feld "Dashboard anzeigen", und wählen Sie die Option "Run as logged-in user" (Als angemeldeter Benutzer ausführen) aus.
- 7. Klicken Sie auf "OK".
- 8. Konfigurieren Sie die Profile der Salesforce-Plattform, wie in den folgenden Tabellen angezeigt wird.
	- a. Kehren Sie zur Setup-Seite zurück, erweitern Sie "Manage Users" (Benutzerverwaltung) und klicken Sie auf "Profiles" (Profile).
	- b. Klicken Sie auf den Namen eines Profils, und klicken Sie auf "Bearbeiten".
		- Vision-Superuser
		- Vision-Benutzer
		- Agile Vision-Superuser
		- Agile Vision-Benutzer
		- Product Vision Superuser
		- Product Vision-Benutzer
- c. Scrollen Sie zum Bereich "Administrative Permissions" (Administrative Berechtigungen) und wählen Sie die Berechtigungen gemäß der Werte aus der vorausgehenden Tabelle aus, oder löschen Sie sie.
- d. Scrollen Sie zu den "General User Permissions" (Allgemeine Benutzerberechtigungen) und wählen Sie die Berechtigungen gemäß der Werte aus der vorausgehenden Tabelle aus, oder löschen Sie sie.
- e. Klicken Sie auf "Speichern" und wiederholen Sie diese Schritte für jedes erforderliche Profil.

Wenn Sie ein Profil einer Benutzer-ID zuweisen, erhält der Benutzer die Berechtigung, auf Diagramme und Berichte des öffentlichen Vision-Dashboard zuzugreifen. Der Benutzer kann je nach den dem Profil zugeordneten Berechtigungen andere Aktionen anzeigen, ändern, klonen oder ausführen.

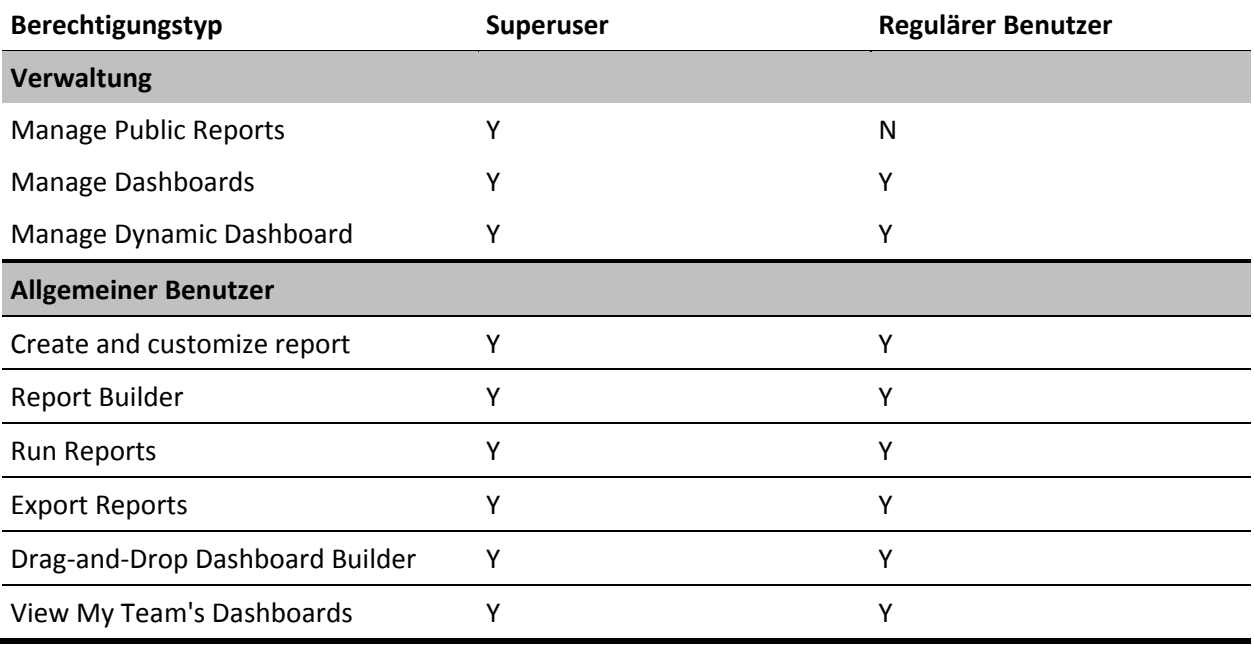

## <span id="page-16-0"></span>**Kapitel 3: Durchführen eines Upgrade von früheren Releases**

Dieses Kapitel enthält folgende Themen:

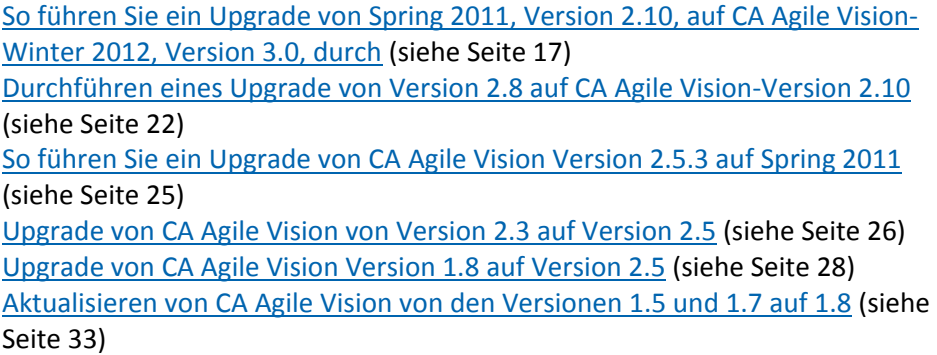

## <span id="page-16-1"></span>**So führen Sie ein Upgrade von Spring 2011, Version 2.10, auf CA Agile Vision-Winter 2012, Version 3.0, durch**

Dieser Abschnitt beschreibt das Upgrade einer CA Agile VisionInstanz von Spring 2011 auf Winter 2012.

**Wichtig**: Planen Sie das Fertigstellen des Upgrades auf CA Agile Vision Winter 2012 für den gleichen Zeitpunkt, zu dem das Upgrade auf CA Product Vision und auf dem CA Agile Vision-Add-in für CA Clarity PPM abgeschlossen wird. Das Abschließen der Upgrades zur gleichen Zeit stellt sicher, dass die Releases auf derselben Ebene sind.

**Erforderlich:** Upgrade von Version 2.10. Wenn ein früheres Release installiert ist, müssen Sie ein Upgrade auf V2.10 durchführen, bevor Sie ein Upgrade auf V3.0. durchführen.

Der Aktualisierungsvorgang für CA Agile Vision bedeutet, dass der Administrator mehrere Aufgaben vorbereiten, aktualisieren und bereitstellen muss. Die zentralen Aufgaben für den Aktualisierungsvorgang beinhalten folgende:

#### **Gehen Sie wie folgt vor:**

- 1. Melden Sie sich bei Salesforce.com als Systemadministrator an.
- 2. Installieren Sie das Winter 2012-Release.
- 3. [Stellen Sie das Paket bereit](#page-12-0) (siehe Seite 13).
- 4. Aktualisieren der Benutzerprofile.
- 5. Ausführen von Upgrade-Jobs.

#### <span id="page-17-0"></span>**Aktualisieren der Benutzerprofile für Winter 2012**

Dieser Vorgang erklärt, wie der Zugriff auf "Apex Class" und die benutzerdefinierte Objektberechtigung für die CA Agile Vision-Profile aktualisiert werden:

**Hinweis**: In der Liste der Seiten, die in folgenden Bereichen für jedes Benutzerprofil aktualisiert werden sollen, ist der Namespace (Präfix) *ca\_agile* nicht eingeschlossen. Dieses Präfix wird zu jedem Seitennamen in der Benutzeroberfläche angehängt.

#### **Gehen Sie wie folgt vor:**

1. Klicken Sie auf "Setup".

Die Seite "Personal Setup" (Persönliches Setup) wird geöffnet.

2. Klicken und erweitern Sie im Menü "Administration Setup" (Einrichten der Verwaltung) die Option "Manage Users" (Benutzerverwaltung), und klicken Sie anschließend auf "Profiles" (Profile).

Die Listenseite mit den Profilen wird geöffnet.

3. Suchen Sie das Benutzerprofil in der Liste, und klicken Sie auf den Profilnamen.

Die Seite "Profile" wird angezeigt. Aktualisieren Sie die festgelegten Berechtigungen für jedes Profil.

#### **Agile Vision-Superuser**

a. Klicken Sie auf "Enabled Apex Class Access" (Aktivierter Apex-Klassenzugriff) und danach auf "Bearbeiten".

Die Seite "Enabled Apex Class Access" (Aktivierter Apex-Klassenzugriff)" öffnet sich.

- b. Wählen Sie **XMLSObjectField** aus "Available Apex Classes" (Verfügbare Apex-Klassen) aus und klicken Sie auf "Hinzufügen" (Rechtspfeil) um die Klasse zu "Enabled Apex Classes" (Aktivierte Apex-Klassen) hinzuzufügen.
- c. Klicken Sie auf "Speichern" und auf "Zurück".

#### **Agile Vision-Benutzer**

- a. Klicken Sie für den Abschnitt "Profildetails" auf "Bearbeiten".
- b. Scrollen Sie zu "Custom Object Permissions" und wählen Sie die Berechtigung "Bearbeiten" für die folgenden Objekte aus:
	- Produkte
	- Releases
	- Sprints
	- Sprint-Teams
	- Klicken Sie auf "Speichern".
- c. Klicken Sie auf "Enabled Apex Class Access" (Aktivierter Apex-Klassenzugriff) und danach auf "Bearbeiten".
- d. Wählen Sie **XMLSObjectField** aus "Available Apex Classes" (Verfügbare Apex-Klassen) aus und klicken Sie auf "Hinzufügen" (Rechtspfeil) um die Klasse zu "Enabled Apex Classes" (Aktivierte Apex-Klassen) hinzuzufügen.
- e. Klicken Sie auf "Speichern" und kehren Sie zurück zur Seite "User Profiles" (Benutzerprofile).

#### **Vision-Superuser**

- a. Klicken Sie auf "Enabled Apex Class Access" (Aktivierter Apex-Klassenzugriff) und danach auf "Bearbeiten".
- b. Wählen Sie **XMLSObjectField** aus "Available Apex Classes" (Verfügbare Apex-Klassen) aus und klicken Sie auf "Hinzufügen" (Rechtspfeil) um die Klasse zu "Enabled Apex Classes" (Aktivierte Apex-Klassen) hinzuzufügen.
- c. Klicken Sie auf "Speichern" und kehren Sie zurück zur Seite "User Profiles" (Benutzerprofile).

#### **Vision-Benutzer**

- a. Klicken Sie für den Abschnitt "Profildetails" auf "Bearbeiten".
- b. Scrollen Sie zu "Custom Object Permissions" und wählen Sie die Berechtigung "Bearbeiten" für die folgenden Objekte aus:
	- Sprints
	- Sprint-Teams
- c. Klicken Sie auf "Speichern".
- d. Klicken Sie auf "Enabled Apex Class Access" (Aktivierter Apex-Klassenzugriff) und danach auf "Bearbeiten".
- e. Wählen Sie **XMLSObjectField** aus "Available Apex Classes" (Verfügbare Apex-Klassen) aus und klicken Sie auf "Hinzufügen" (Rechtspfeil) um die Klasse zu "Enabled Apex Classes" (Aktivierte Apex-Klassen) hinzuzufügen.
- f. Klicken Sie auf "Hinzufügen" und klicken Sie dann auf "Speichern".
- g. Klicken Sie auf "Speichern".
- h. Klicken Sie auf "Enabled Visualforce Page Access" (Aktivierter Zugriff auf VisualForce-Seite) und danach auf "Bearbeiten".
- i. Fügen Sie die folgende Berechtigung zu "Enabled Visualforce Pages" (Aktivierte Visualforce-Seiten) hinzu.

SprintTeamEdit

j. Klicken Sie auf "Speichern" und kehren Sie zurück zur Seite "User Profiles" (Benutzerprofile).

#### <span id="page-20-0"></span>**Ausführen von Upgrade-Jobs für Winter 2012**

Um das Upgrade auf dem neuen Paket abzuschließen, führen Sie die Upgrade-Jobs aus.

#### **Gehen Sie wie folgt vor:**

- 1. Melden Sie sich als Systemadministrator an.
- 2. Über "Setup" gelangen Sie zur Setup-Seite von Salesforce.com.
- 3. Klicken Sie auf den Benutzernamen, unter dem Sie sich angemeldet haben (in der Kopfzeile der Seite) und wählen Sie "Systemprotokoll" aus.
- 4. Kopieren Sie die folgenden Anweisungen ins Textfeld des Abschnitts "Execute Apex" (Apex ausführen) und klicken Sie auf "Execute" (Ausführen).

**Hinweis:** Salesforce.com ermöglicht die gleichzeitige Ausführung von höchstens 5 Jobs; fügen Sie die Jobanweisungen beispielsweise in Dreier-Gruppen ein.

#### **Wenn Sie sowohl auf CA Agile Vision als auch auf CA Product Vision ein Upgrade durchführen, führen Sie die folgenden Jobs aus:**

Database.executeBatch(new ca agile.ProductMigrationJob()); Database.executeBatch(new ca\_agile.TaskMigrationJob()); Database.executeBatch(new ca\_agile.TeamDailyDataMigrationJob());

Database.executeBatch(new ca agile.FilterPageNameMigrationJob()); Database.executeBatch(new ca\_agile.ReleaseDescriptionMigrationJob()); Database.executeBatch(new ca\_agile.RequirementClosedDateUpgradeJob('ca\_agile'),200);

#### **Wenn Sie nur auf CA Agile Vision ein Upgrade durchführen, führen Sie die folgenden Jobs aus:**

Database.executeBatch(new ca agile.ProductMigrationJob()); Database.executeBatch(new ca agile.TaskMigrationJob()); Database.executeBatch(new ca agile.TeamDailyDataMigrationJob()); Database.executeBatch(new ca agile.FilterPageNameMigrationJob()); Database.executeBatch(new ca\_agile.ReleaseDescriptionMigrationJob());

- 5. Erweitern Sie auf der Setup-Seite die Option "Administration Setup" (Einrichten der Verwaltung), "Monitoring" (Überwachen), "Apex-Jobs", um die gesendeten Jobs zu überwachen, bis sie erfolgreich abgeschlossen haben.
- 6. Melden Sie sich bei CA Agile Vision an und öffnen Sie die Startseite.

Die CA Agile Vision- und CA Product Vision-Jobs werden automatisch neu geplant.

## <span id="page-21-0"></span>**Durchführen eines Upgrade von Version 2.8 auf CA Agile Vision-Version 2.10**

Führen Sie ein Upgrade auf CA Agile Vision-Version 2.10 durch, indem Sie das Paket installieren und bereitstellen.

**Erforderlich:** Upgrade von Version 2.8. Wenn ein früheres Release installiert ist, müssen Sie ein Upgrade auf V2.8 durchführen, bevor Sie ein Upgrade auf V2.10. durchführen.

**Wichtig**: Planen Sie das Fertigstellen des Upgrades auf CA Agile Vision und CA Product Vision Spring 2011 (Version 2.10) für den gleichen Zeitpunkt, zu dem das Upgrade auf dem CA Agile Vision-Add-in für CA Clarity PPM abgeschlossen wird, damit so die Releases auf derselben Ebene sind.

Der Aktualisierungsvorgang für CA Agile Vision und CA Product Vision bedeutet, dass der Administrator mehrere Aufgaben vorbereiten, aktualisieren und bereitstellen muss. Die zentralen Aufgaben für den Aktualisierungsvorgang beinhalten folgende:

#### **Gehen Sie wie folgt vor:**

- 1. Führen Sie ein Upgrade für CA Agile Vision durch.
- 2. Stellen Sie CA Agile Vision bereit.

#### **Vorbereitungen für das Upgrade von CA Agile Vision**

Schließen Sie die folgenden Konfigurationsschritte ab, bevor Sie ein Upgrade für CA Agile Vision von Spring 2011 (Version 2.8) auf Spring 2011 (Version 2.10) durchführen.

Gehen Sie wie folgt vor:

1. Klicken Sie auf der Startseite von CA Agile Vision auf "Einrichtung".

Die personalisierte Einrichtungsseite von Salesforce.com wird angezeigt.

2. Wählen Sie im Menü "Administration Setup" (Einrichten der Verwaltung) die Option "Monitoring" (Überwachung) aus, und gehen Sie zu "Scheduled Jobs" (Geplante Jobs).

Die Seite "All Scheduled Jobs" (Alle geplanten Aufträge) wird angezeigt.

- 3. Löschen Sie die folgenden Jobs, wenn sie vorhanden sind:
	- Tägliche Diagramm-Datenpunktgenerierung für Release
	- Tägliche Diagramm-Datenpunktgenerierung für Sprint

#### **Upgrade von CA Agile Vision**

Führen Sie ein Upgrade für das Paket durch.

#### **Gehen Sie wie folgt vor:**

1. Geben Sie folgende URL in die Adresszeile Ihres Browser-Fensters ein: Wenn Sie in einer Testumgebung installieren, ersetzen Sie in der URL "login.salesforce.com" durch "test.salesforce.com".

https://login.salesforce.com/packaging/installPackage.apexp?p0=04tA0000 000Jhnl

- 2. Geben Sie auf der Anmeldeseite den Systemadministratorbenutzernamen und das -kennwort ein und klicken Sie auf "Login" (Anmelden).
- 3. Geben Sie das Kennwort ein, das Sie für das Upgrade auf diese Version von CA Agile Vision erhalten haben, und klicken Sie auf "Submit" (Übergeben). Wenn Sie nicht über das erforderliche Kennwort verfügen, setzen Sie sich mit [CA Support](http://www.ca.com/worldwide/) in Verbindung.

Eine Zusammenfassung des Upgrades zeigt die alten und neuen Versionen von CA Agile Vision.

- 4. Klicken Sie auf "Continue" (Fortfahren), um sich durch den Upgrade-Assistenten zu bewegen.
- 5. Klicken Sie auf "Nächste Ansicht".

Eine Seite mit Sicherheitsoptionen wird angezeigt.

- 6. Wählen Sie die Option für die Sicherheitseinstellungen aus, um den Benutzerzugriff nach Profil festzulegen.
- 7. Legen Sie die folgenden Zugriffsebenen für die entsprechenden Profile fest:

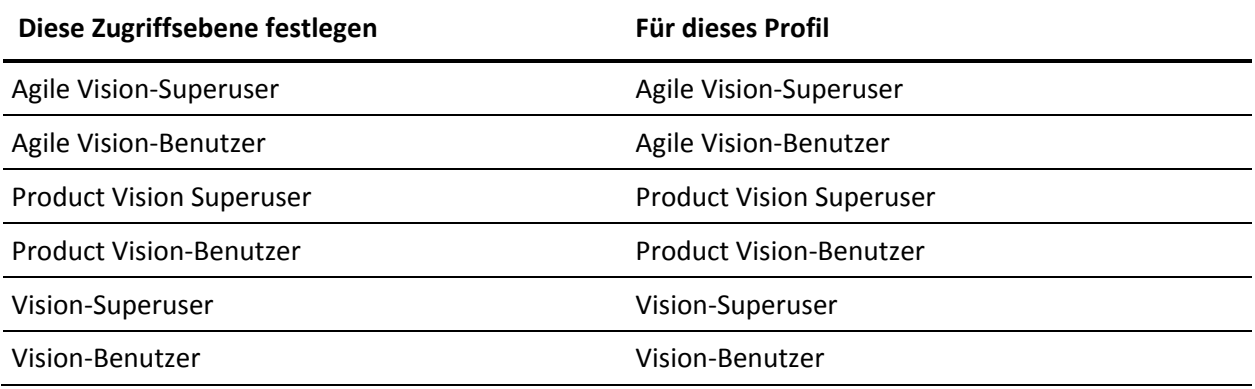

8. Klicken Sie auf "Next" (Weiter), um fortzufahren.

Eine Seite mit folgendem Kontrollkästchen wird angezeigt: "Ignore Apex test failures that may cause the installed application not to function properly" (Ignorieren Sie Fehler beim Testen von Apex, die dazu führen können, dass die installierte Anwendung nicht richtig funktioniert.)

- 9. Aktivieren Sie das Kontrollkästchen.
- 10. Klicken Sie auf "Install" (Installieren).

Die Seite der Prozesse wird geöffnet und zeigt an, dass Ihre Anfrage in Bearbeitung ist. Wenn das Upgrade vollständig ist, wird eine E-Mail-Benachrichtigung von Salesforce.com an die E-Mail-Adresse des Benutzers gesendet, als der Sie gegenwärtig angemeldet sind. Das Upgrade kann je nach der aktuellen Auslastung der Force.com-Plattform über 30 Minuten dauern.

- 11. Melden Sie sich von CA Agile Vision ab und anschließend als Systemadministrator neu an, damit die geplanten Aufträge korrekt ausgeführt werden können.
- 12. Gehen Sie zur Seite "Einrichtung", und wählen Sie im Überwachungsmenü des Verwaltungs-Setup "Geplante Aufträge" aus. Stellen Sie sicher, dass der Benutzer unter "Vorgelegt von" ein Systemadministrator ist. Wenn der Benutzer unter "Vorgelegt von" kein Systemadministrator ist, löschen Sie die Aufträge, und melden Sie sich als Systemadministrator neu an.

#### **Bereitstellen von CA Agile Vision**

**Hinweis:** Falls Salesforce.com das Paket automatisch bereitstellen kann, ist die Schaltfläche "Deploy" (Bereitstellen) deaktiviert und Sie können die restlichen Schritte überspringen. Falls die Schaltfläche "Deploy" (Bereitstellen) aktiviert ist, folgen Sie den Schritten dieses Abschnitts, um das Paket bereitzustellen.

1. Klicken Sie auf der Startseite von Agile Vision auf "Einrichtung".

Die Seite "Personal Setup" (Persönliches Setup) wird geöffnet.

- 2. Wählen Sie "View Installed Packages" (Installierte Pakete anzeigen) aus dem vom Menü "App Setup" (Anwendungs-Setup) aus.
- 3. Stellen Sie sicher, dass CA Technologies PPM Version 2.10 installiert ist.
- 4. Klicken Sie auf den Namen des CA Technologies PPM-Pakets.

Die Seite "Package Details" (Paketdetails) wird angezeigt.

5. Klicken Sie im Bereich "Installed Package Detail" (Details der installierten Pakete) auf "Deploy" (Bereitstellen).

Die Seite "Deploy Package" (Paket bereitstellen) öffnet sich und zeigt die Paketkomponenten an.

- 6. Klicken Sie erneut auf "Deploy" (Bereitstellen).
- 7. Geben Sie folgende URL in die Adresszeile Ihres Browser-Fensters ein:

https://ca-agile.na7.visual.force.com/apex/PackageSettings

- 8. Führen Sie einen der folgenden Schritte aus, und klicken Sie dann auf "Save" (Speichern):
	- Wenn Sie nur für CA Agile Vision eine Lizenz haben, deaktivieren Sie das Kontrollkästchen für Product Vision.
	- Wenn Sie nur für CA Product Vision eine Lizenz haben, deaktivieren Sie das Kontrollkästchen für Agile Vision.
	- Wenn Sie sowohl für CA Agile Vision als auch für CA Product VisionLizenzen haben, lassen Sie beide Kontrollkästchen aktiviert.

CA Agile Vision ist nun vollständig bereitgestellt.

## <span id="page-24-0"></span>**So führen Sie ein Upgrade von CA Agile Vision Version 2.5.3 auf Spring 2011**

Der Aktualisierungsvorgang bedeutet, dass der Administrator mehrere Aufgaben vorbereiten, aktualisieren und bereitstellen, sowie CA Agile Vision konfigurieren muss. Die zentralen Aufgaben für den Aktualisierungsvorgang beinhalten folgende:

#### **Gehen Sie wie folgt vor:**

- 1. Stellen Sie CA Agile Vision bereit.
- 2. Konfigurieren Sie CA Agile Vision mithilfe der folgenden Unteraufgaben.
	- a. Entfernen Sie den Status "Abgeschlossen" für Aufgaben in CA Agile Vision.
	- b. Aktualisieren der Benutzerprofile
	- c. Konfigurieren Sie das Systemadministrator-Profil für CA Agile Vision.
- 3. Aktualisieren Sie Ihre Daten.
- 4. Richten Sie Chatter-Feeds für CA Agile Vision-Objekte und -Attribute ein.

**Wichtig**: Planen Sie das Fertigstellen des Upgrades auf CA Agile Vision und CA Product Vision Spring 2011 für den gleichen Zeitpunkt, zu dem das Upgrade auf CA Agile Vision-Add-in für CA Clarity PPM abgeschlossen wird, damit so die Releases auf derselben Ebene sind.

## <span id="page-25-0"></span>**Upgrade von CA Agile Vision von Version 2.3 auf Version 2.5**

Führen Sie folgende Schritte aus, um ein CA Agile Vision-Upgrade von Winter 2011 (Version 2.3) auf Winter 2011 (Version 2.5.3) Patch 1 durchzuführen.

1. Melden Sie sich von CA Agile Vision ab und geben Sie folgende URL in die Adresszeile Ihres Browserfensters ein:

https://login.salesforce.com/?startURL=%2Fpackaging%2FinstallPackage.ap exp%3Fp0%3D04tA0000000R6ZN

2. Geben Sie auf der Anmeldeseite den Systemadministratorbenutzernamen und das -kennwort ein und klicken Sie auf "Login" (Anmelden).

Geben Sie das Kennwort ein, das Sie für das Update auf CA Agile Vision Version 2.5.3 erhalten haben, und klicken Sie auf "Submit" (Übergeben). Wenn Sie nicht über das erforderliche Kennwort verfügen, setzen Sie sich mit [CA Support](http://www.ca.com/worldwide/) in Verbindung.

Eine Zusammenfassung des Upgrades zeigt die alten und neuen Versionen von CA Agile Vision.

- 3. Klicken Sie auf "Continue" (Fortfahren), um sich durch den Upgrade-Assistenten zu bewegen.
- 4. Klicken Sie auf "Nächste Ansicht".

Eine Seite mit Sicherheitsoptionen wird angezeigt.

- 5. Wählen Sie die Option für die Sicherheitseinstellungen aus, um den Benutzerzugriff nach Profil festzulegen.
- 6. Legen Sie folgende Zugriffsebenen für die entsprechenden Profile fest und klicken Sie auf "Next" (Weiter), um fortzufahren:
	- Agile Vision-Superuser-Zugriff für das Agile Vision-Superuser-Profil
	- Agile Vision-Benutzerzugriff für das Agile Vision-Benutzerprofil
	- Product Vision-Superuser-Zugriff für das Product Vision-Superuser-Profil
	- Product Vision-Benutzerzugriff für das Product Vision-Benutzerprofil
	- Vision-Superuser-Zugriff für das Vision-Superuser-Profil
	- Vision-Benutzer-Zugriff für das Vision-Benutzerprofil.
- 7. Klicken Sie auf "Next" (Weiter), um fortzufahren.

Eine Seite mit folgendem Kontrollkästchen wird angezeigt: "Ignore Apex test failures that may cause the installed application not to function properly" (Ignorieren Sie Fehler beim Testen von Apex, die dazu führen können, dass die installierte Anwendung nicht richtig funktioniert.)

- 8. Aktivieren Sie das Kontrollkästchen.
- 9. Klicken Sie auf "Install" (Installieren).

Die Seite der Prozesse wird geöffnet und zeigt an, dass Ihre Anfrage in Bearbeitung ist. Wenn das Upgrade vollständig ist, wird eine E-Mail-Benachrichtigung von Salesforce.com an die E-Mail-Adresse des Benutzers gesendet, als der Sie gegenwärtig angemeldet sind. Das Upgrade kann je nach der aktuellen Auslastung der Force.com-Plattform über 30 Minuten dauern.

- 10. Melden Sie sich von CA Agile Vision ab und anschließend als Systemadministrator neu an, damit die geplanten Aufträge korrekt ausgeführt werden können.
- 11. Gehen Sie zur Seite "Einrichtung", und wählen Sie im Überwachungsmenü des Verwaltungs-Setup "Geplante Aufträge" aus. Stellen Sie sicher, dass der Benutzer unter "Vorgelegt von" ein Systemadministrator ist. Wenn der Benutzer unter "Vorgelegt von" kein Systemadministrator ist, löschen Sie die Aufträge, und melden Sie sich als Systemadministrator neu an.

### <span id="page-27-0"></span>**Upgrade von CA Agile Vision Version 1.8 auf Version 2.5**

Folgen Sie den Anweisungen in den folgenden Abschnitten, um ein Upgrade von CA Agile Vision von Spring 2010 Version 1.8 (Team Edition und Enterprise Edition) auf Winter 2011 Version 2.5.3 durchzuführen. Nach dem Upgrade werden die bestehenden Daten in die aktuellen Felder migriert.

**Hinweis:** Um zu erfahren, welche CA Agile Vision-Version Sie gegenwärtig verwenden, klicken Sie auf der Agile Vision-Startseite auf "Info".

#### **Vorbereitungen für das Upgrade von CA Agile Vision**

Stellen Sie für ein erfolgreiches Upgrade sicher, dass alle CA Agile Vision-Benutzer abgemeldet sind, bevor Sie folgende Schritte ausführen.

1. Melden Sie sich bei CA Agile Vision an.

Die CA Agile Vision-Startseite wird angezeigt.

- 2. Klicken Sie auf "Setup" (Einrichtung), um zur Seite "Personal Setup" (Persönliches Setup) auf Salesforce.com zu wechseln.
- 3. Wählen Sie aus dem Menü "Administration Setup" (Einrichten der Verwaltung) "Monitoring" (Überwachen) aus.

Die Seite "Monitoring" wird angezeigt.

- 4. Klicken Sie auf die Verknüpfung "Geplante Aufträge" und löschen Sie die folgenden geplanten Aufträge. Diese Aufträge werden automatisch neu geplant, wenn Sie nach dem Upgrade auf die Startseite von Agile Vision zugreifen:
	- Tägliche Diagramm-Datenpunktgenerierung für Release
	- Tägliche Diagramm-Datenpunktgenerierung für Sprint
- 5. Wählen Sie aus dem Menü "Administration Setup" "Security Controls" (Sicherheitskontrollen) aus und gehen Sie auf "Sharing Settings".

Die Seite "Sharing Settings" wird geöffnet.

- 6. Klicken Sie auf "Edit" (Bearbeiten), um die folgenden Einstellungen zu verändern und Ihre Änderungen zu speichern:
	- Migration zu "Private"
	- Projekt zu "Private"
	- Benutzerbenachrichtigung zu "Public Read Only"
- 7. Wählen Sie im Menü "Administration Setup" (Einrichten der Verwaltung) die Option "Manage Users" (Benutzerverwaltung) und gehen Sie zu "Profiles" (Profile).
- 8. Klicken Sie neben Agile Vision-Superuser auf "Edit" (Bearbeiten).
- 9. Blättern Sie zum Abschnitt "Custom Object Permissions" (Benutzerdefiniertes Objekt - Berechtigung) und wählen Sie die Kontrollkästchen "View all" (Alle anzeigen) und "Modify all" (Alle verändern) für die Benutzerbenachrichtigungseinstellung aus.
- 10. Speichern Sie Ihre Änderungen und melden Sie sich ab.

#### **Upgrade von CA Agile Vision von Spring 2010 (Version 1.8) auf Winter 2011 (Version 2.5.3)**

1. Melden Sie sich von CA Agile Vision ab und geben Sie folgende URL in die Adresszeile Ihres Browserfensters ein:

https://login.salesforce.com/?startURL=%2Fpackaging%2FinstallPackage.ap exp%3Fp0%3D04tA0000000R6ZN

- 2. Geben Sie auf der Anmeldeseite den Systemadministratorbenutzernamen und das -kennwort ein und klicken Sie auf "Login" (Anmelden).
- 3. Geben Sie das Kennwort ein, das Sie für das Update auf CA Agile Vision Version 2.5.3 erhalten haben, und klicken Sie auf "Submit" (Übergeben). Wenn Sie nicht über das erforderliche Kennwort verfügen, setzen Sie sich mit [CA Support](http://www.ca.com/worldwide/) in Verbindung.

Eine Zusammenfassung des Upgrades zeigt die alten und neuen Versionen von CA Agile Vision.

- 4. Klicken Sie auf "Continue" (Fortfahren), um sich durch den Upgrade-Assistenten zu bewegen.
- 5. Klicken Sie auf "Nächste Ansicht".

Eine Seite mit Sicherheitsoptionen wird angezeigt.

- 6. Wählen Sie die Option für die Sicherheitseinstellungen aus, um den Benutzerzugriff nach Profil festzulegen.
- 7. Legen Sie folgende Zugriffsebenen für die entsprechenden Profile fest und klicken Sie auf "Next" (Weiter), um fortzufahren:
	- Agile Vision-Superuser-Zugriff für das Agile Vision-Superuser-Profil
	- Agile Vision-Benutzerzugriff für das Agile Vision-Benutzerprofil
- Product Vision-Superuser-Zugriff für das Product Vision-Superuser-Profil
- Product Vision-Benutzerzugriff für das Product Vision-Benutzerprofil
- Vision-Superuser-Zugriff für das Vision-Superuser-Profil
- Vision-Benutzer-Zugriff für das Vision-Benutzerprofil.
- 8. Klicken Sie auf "Next" (Weiter), um fortzufahren.

Eine Seite mit folgendem Kontrollkästchen wird angezeigt: "Ignore Apex test failures that may cause the installed application not to function properly" (Ignorieren Sie Fehler beim Testen von Apex, die dazu führen können, dass die installierte Anwendung nicht richtig funktioniert.)

- 9. Aktivieren Sie das Kontrollkästchen.
- 10. Klicken Sie auf "Install" (Installieren).

Die Seite der Prozesse wird geöffnet und zeigt an, dass Ihre Anfrage in Bearbeitung ist. Wenn das Upgrade vollständig ist, wird eine E-Mail-Benachrichtigung von Salesforce.com an die E-Mail-Adresse des Benutzers gesendet, als der Sie gegenwärtig angemeldet sind. Das Upgrade kann je nach der aktuellen Auslastung der Force.com-Plattform über 30 Minuten dauern.

- 11. Melden Sie sich von CA Agile Vision ab und anschließend als Systemadministrator neu an, damit die geplanten Aufträge korrekt ausgeführt werden können.
- 12. Gehen Sie zur Seite "Einrichtung", und wählen Sie im Überwachungsmenü des Verwaltungs-Setup "Geplante Aufträge" aus. Stellen Sie sicher, dass der Benutzer unter "Vorgelegt von" ein Systemadministrator ist. Wenn der Benutzer unter "Vorgelegt von" kein Systemadministrator ist, löschen Sie die Aufträge, und melden Sie sich als Systemadministrator neu an.

#### **Bereitstellen von CA Agile Vision**

Falls Salesforce.com das Paket automatisch bereitstellen kann, ist die Schaltfläche "Deploy" (Bereitstellen) deaktiviert und Sie können diesen Bereich überspringen. Falls die Schaltfläche "Deploy" (Bereitstellen) aktiviert ist, folgen Sie den Schritten dieses Abschnitts, um das Paket bereitzustellen.

1. Klicken Sie auf der Startseite von Agile Vision auf "Einrichtung".

Die Seite "Personal Setup" (Persönliches Setup) wird geöffnet.

- 2. Wählen Sie "View Installed Packages" (Installierte Pakete anzeigen) aus dem vom Menü "App Setup" (Anwendungs-Setup) aus.
- 3. Stellen Sie sicher, dass Version 2.5.3 von CA Technologies PPM installiert ist.
- 4. Klicken Sie auf den Namen des CA Technologies PPM-Pakets.

Die Seite "Package Details" (Paketdetails) wird angezeigt.

5. Klicken Sie im Bereich "Installed Package Detail" (Details der installierten Pakete) auf "Deploy" (Bereitstellen).

Die Seite "Deploy Package" (Paket bereitstellen) öffnet sich und zeigt die Paketkomponenten an.

- 6. Klicken Sie erneut auf "Deploy" (Bereitstellen).
- 7. Geben Sie folgende URL in die Adresszeile Ihres Browser-Fensters ein:

https://ca-agile.na7.visual.force.com/apex/PackageSettings

Die Seite "Package Settings" (Paketeinstellungen) wird geöffnet.

8. Wenn Sie keine Lizenz für CA Product Vision erworben haben, deaktivieren Sie das Kontrollkästchen für Product Vision und speichern Sie Ihre Änderungen. Wenn Sie eine Lizenz für CA Product Vision erworben haben, setzen Sie sich mit [CA Support](http://www.ca.com/worldwide/) in Verbindung, um zu erfahren, wie Sie es aktivieren können.

#### **Konfigurieren von CA Agile Vision**

Nachdem Sie ein Upgrade durchgeführt haben, führen Sie folgende Schritte aus, um die neuen Felder und Objekte auf den standardmäßigen Salesforce.com-Seitenlayouts sichtbar zu machen:

1. Melden Sie sich bei CA Agile Vision an und klicken Sie auf das Setup-Menü.

Die Seite "Personal Setup" (Persönliches Setup) wird geöffnet.

2. Erweitern Sie das Menü "Create" (Erstellen) und wählen Sie aus dem Menü "App Setup" (Anwendungs-Setup) "Objects" (Objekte) aus.

Die Liste "Custom Objects" (benutzerdefinierte Objekte) wird angezeigt.

3. Klicken Sie auf "Product" (Produkt).

Die Seite "Product" wird geöffnet.

4. Blättern Sie zum Bereich "Page Layouts" (Seitenlayouts) und klicken Sie auf "Page Layout Assignment" (Zuweisung des Seitenlayouts).

Die Seite "Page Layout Assignment" (Zuweisung des Seitenlayouts) für das Produktobjekt wird angezeigt.

- 5. Klicken Sie auf "Edit Assignment" (Zuweisung bearbeiten).
- 6. Wählen Sie folgende Profile in der Tabelle aus, indem Sie die Steuerungstaste gedrückt halten und nacheinander auf die jeweiligen Profilnamen klicken:
	- Agile Vision-Superuser
	- Agile Vision-Benutzer
	- Systemadministrator
- 7. Wählen Sie aus der Drop-down-Liste "Page Layout To Use" (Zu verwendendes Seitenlayout) das Seitenlayout "Winter 11" aus und speichern Sie Ihre Änderungen.
- 8. Wiederholen Sie alle Schritte für die folgenden Objekte. Wählen Sie für das User Story-Objekt das Seitenlayout "Detailed Story Layout-Winter 11" aus.
	- Release
	- Thema
	- User Story
- 9. Speichern Sie Ihre Änderungen.
- 10. Greifen Sie wie folgt auf die Startseite von Agile Vision zu, um die geplanten Jobs erneut zu planen:

https://ca-agile.na7.visual.force.com/apex/tophome

#### **Aktualisieren Ihrer Daten**

Vervollständigen Sie die folgenden zusätzlichen Schritte, um das Upgrade fertig zu stellen:

1. Geben Sie folgende URL in die Adresszeile Ihres Browser-Fensters ein:

https://ca-agile.na7.visual.force.com/apex/aveeupgrade

- 2. Die Upgrade-Seite von Agile Vision wird angezeigt.
- 3. Klicken Sie auf "Upgrade starten".

Der Upgrade-Prozess beginnt.

4. Klicken Sie bei Bedarf auf "Upgrade fortsetzen", um weitere Datensätze zu bearbeiten.

Wenn alle Datensätze bearbeitet sind, wird die Upgrade-Seite von Agile Vision angezeigt und eine Meldung bestätigt, dass das Upgrade abgeschlossen ist.

5. Geben Sie folgende URL in die Adresszeile Ihres Browser-Fensters ein:

https://login.salesforce.com/?startURL=%2Fpackaging%2FinstallPackage.ap exp%3Fp0%3D04tA0000000R6ZN

- 6. Geben Sie das Kennwort ein, das Sie für das Update auf CA Agile Vision Version 2.5.3 erhalten haben, und klicken Sie auf "Submit" (Übergeben). Wenn Sie nicht über das erforderliche Kennwort verfügen, setzen Sie sich mit [CA Support](http://www.ca.com/worldwide/) in Verbindung.
- 7. Führen Sie die restlichen Schritte aus, um das Upgrade anzuschließen, und klicken Sie auf "Installieren".

## <span id="page-32-0"></span>**Aktualisieren von CA Agile Vision von den Versionen 1.5 und 1.7 auf 1.8**

Führen Sie die Anweisungen in folgenden Abschnitten aus, um die folgenden Versionen der Edition CA Agile Vision Spring 2010 auf CA Agile Vision, Spring 2010, Version 1.8 (Team- und Enterprise-Editionen) zu aktualisieren:

- CA Agile Vision, Version 1.5 (nur Team-Edition)
- CA Agile Vision, Version 1.7 (Team- und Enterprise-Editionen)

Nach dem Upgrade werden die bestehenden Daten in die aktuellen Felder migriert.

Im Folgenden finden Sie einige Beispiele für Migrationen.

- Wenn vor der Aktualisierung Stunden für eine Aufgabe protokolliert wurden, wird nach der Aktualisierung ein Aufgaben-Worklog erstellt.
- Wenn sich vor der Aktualisierung Kommentare in einer User Story befanden, werden diese Kommentare nach der Aktualisierung im Bereich "Kommentare" von "User Story - Details", und nicht im Feld "Kommentare" angezeigt.

#### **Installieren von CA Agile Vision, Version 1.8**

Führen Sie die folgenden Schritte aus, um CA Agile Vision, Version 1.8 zu installieren:

1. Melden Sie sich von CA Agile Vision ab und geben Sie in Ihrem Browserfenster folgende URL ein:

https://login.salesforce.com/?startURL=%2Fpackaging%2FinstallPackage.ap exp%3Fp0%3D04tA0000000QJe3

- 2. Geben Sie auf der Anmeldeseite den Systemadministratorbenutzernamen und das -kennwort ein und klicken Sie auf "Login" (Anmelden).
- 3. Geben Sie das Kennwort ein, das Ihnen für das Upgrade zur Verfügung gestellt wurde, und klicken Sie auf "Submit" (Übergeben).

Die Seite "Installed Package Detail" (Details der installierten Pakete) wird geöffnet und zeigt die Paketdetails und Komponenten an.

4. Klicken Sie auf "Continue" (Weiter).

Die Seite "Package Installer CA Agile Vision Core Step 1" wird angezeigt.

5. Klicken Sie auf "Nächste Ansicht".

Die Seite "Package Installer Agile Vision Core Step 2" wird angezeigt.

- 6. Wählen Sie die Option für die Sicherheitseinstellungen aus, um den Benutzerzugriff nach Profil festzulegen.
- 7. Legen Sie folgende Zugriffsebenen für die entsprechenden Profile fest und klicken Sie auf "Next" (Weiter), um fortzufahren:
	- Agile Vision-Superuser-Zugriff für das Agile Vision-Superuser-Profil
	- Agile Vision-Benutzerzugriff für das Agile Vision-Benutzerprofil

Die Seite "Package Installer Agile Vision Core Step 3" wird angezeigt.

- 8. Wählen Sie das Kontrollkästchen "Ignore Apex test failures that may cause the installed application not to function properly" aus.
- 9. Klicken Sie auf "Install" (Installieren).

Die Seite der Prozesse wird geöffnet und zeigt an, dass Ihre Anfrage in Bearbeitung ist und Sie eine E-Mail-Benachrichtigung erhalten, wenn die Installation vollständig ist.

#### **Bereitstellen von CA Agile Vision**

Falls Salesforce.com das Paket automatisch bereitstellen kann, ist die Schaltfläche "Deploy" (Bereitstellen) deaktiviert und Sie können diesen Bereich überspringen. Falls die Schaltfläche "Deploy" (Bereitstellen) aktiviert ist, folgen Sie den Schritten dieses Bereichs, um das Paket bereitzustellen:

1. Klicken Sie auf der Startseite von Agile Vision auf "Einrichtung".

Die Seite "Personal Setup" (Persönliches Setup) wird geöffnet.

- 2. Wählen Sie "View Installed Packages" (Installierte Pakete anzeigen) aus dem vom Menü "App Setup" (Anwendungs-Setup) aus.
- 3. Stellen Sie sicher, dass das Agile Vision Core-Paket, Version 1.8 installiert ist.
- 4. Klicken Sie auf den Namen des Agile Vision Core-Pakets.

Die Seite "Package Details" (Paketdetails) wird angezeigt.

5. Klicken Sie im Bereich "Installed Package Detail" (Details der installierten Pakete) auf "Deploy" (Bereitstellen).

Die Seite "Deploy Package" (Paket bereitstellen) öffnet sich und zeigt die Paketkomponenten an.

6. Klicken Sie erneut auf "Deploy" (Bereitstellen).

Vervollständigen Sie die folgenden zusätzlichen Schritte, um das Upgrade fertig zu stellen:

1. Geben Sie in der Browser-URL "apex/" und "aveeupgrade" wie folgt ein:

https://ca-agile.na7.visual.force.com/apex/aveeupgrade

- 2. Die Upgrade-Seite von Agile Vision wird angezeigt.
- 3. Klicken Sie auf "Upgrade starten".

Der Upgrade-Prozess beginnt.

4. Klicken Sie bei Bedarf auf "Upgrade fortsetzen", um weitere Datensätze zu bearbeiten.

Wenn alle Datensätze bearbeitet sind, wird die Upgrade-Seite von Agile Vision angezeigt und eine Meldung bestätigt, dass das Upgrade abgeschlossen ist.

#### **Konfigurieren von CA Agile Vision**

Nachdem Sie ein Upgrade durchgeführt haben, führen Sie folgende Schritte aus, um die neuen Felder und Objekte auf den standardmäßigen Salesforce.com-Seitenlayouts sichtbar zu machen:

1. Melden Sie sich bei CA Agile Vision an und klicken Sie auf das Setup-Menü.

Die Seite "Personal Setup" (Persönliches Setup) wird geöffnet.

2. Erweitern Sie das Menü "Create" (Erstellen) und wählen Sie aus dem Menü "App Setup" (Anwendungs-Setup) "Objects" (Objekte) aus.

Die Liste "Custom Objects" (benutzerdefinierte Objekte) wird angezeigt.

- 3. Klicken Sie auf die Bezeichnung "CA Agile Vision-Benutzer".
- 4. Blättern Sie zum Bereich "Page Layouts" (Seitenlayouts) und klicken Sie auf "Page Layout Assignment" (Zuweisung des Seitenlayouts).

Die Seite "Page Layout Assignment" (Zuweisung des Seitenlayouts) wird angezeigt.

- 5. Klicken Sie auf "Edit Assignment" (Zuweisung bearbeiten).
- 6. Wählen Sie alle Profile in der Tabelle aus, indem Sie die Steuerungstaste gedrückt halten und nacheinander auf die jeweiligen Profilnamen klicken.
- 7. Wählen Sie aus der Drop-down-Liste "Page Layout To Use" (Zu verwendendes Seitenlayout) das Seitenlayout "Summer 10" aus und speichern Sie Ihre Änderungen.
- 8. Wiederholen Sie alle Schritte für alle folgenden Objekte:
	- Projekt
	- Release
	- Scrum-Team-Mitglied
	- Story-Abhängigkeit
	- Aufgabe
	- Team
	- User Story

## <span id="page-38-0"></span>**Kapitel 4: Add-ins für CA Agile Vision**

## <span id="page-38-1"></span>**Herunterladen von Agile Vision-Add-ins**

Dieser Bereich beschreibt die Schritte zum Herunterladen der Add-ins vo[n CA](http://www.ca.com/worldwide/)  [Support](http://www.ca.com/worldwide/) für die folgenden CA Agile Vision-Integrationen:

- CA Clarity PPM
- JIRA
- HP Quality Center

Informationen zur Installation der Add-ins nach dem Herunterladen finden Sie im *Integrationshandbuch für CA Agile Vision*.

#### **So laden Sie ein CA Agile Vision-Add-in herunter**

- 1. Melden Sie sich unter Verwendung Ihrer CA-E-Mail-Adresse und Ihres Kennworts bei de/support.ca.com an.
- 2. Klicken Sie im Support-Menü auf "Download Center":

Die Seite "Download Center" wird angezeigt.

- 3. Wählen Sie die folgende Produktinformation aus und klicken Sie auf "Go" (OK):
	- CA Agile Vision Enterprise Edition-Integration FORCE.COM
	- Release 3.00
	- Gen level 0000

Die Seite "Product Downloads" wird angezeigt.

- 4. Blättern Sie zum Bereich "Product Components" (Produktkomponenten) und klicken Sie neben den folgenden ZIP-Dateien auf "Download" (Herunterladen):
	- GEN04094115E.zip, um das Add-in für die JIRA- und CA Agile Vision-Integration herunterzuladen
	- GEN04094329E.zip, um das Add-in für die HP Quality Center- und CA Agile Vision-Integration herunterzuladen
	- GEN4094445E.zip, um das Add-in für die CA Clarity PPM- und CA Agile Vision-Integration herunterzuladen

## <span id="page-39-0"></span>**Installieren des CA Vision-Add-ins**

#### **So installieren Sie das CA Vision-Add-in**

- 1. Melden Sie sich bei der Anwendung der Clarity-Systemverwaltung (NSA) an.
- 2. Schließen Sie die CA Clarity PPM-Anwendung (app) und im Hintergrund (bg) ausgeführte Dienste.

Weitere Informationen finden Sie im *CA Clarity PPM-Installationshandbuch*.

3. Installieren Sie das CA Vision-Add-in am Clarity-Anwendungsserver.

Weitere Informationen finden Sie im *Integrationshandbuch* für CA Agile Vision und in CA Agile Vision selbst.

4. Starten Sie die Clarity-App und den bg-Dienst neu.

### <span id="page-39-1"></span>**Upgrade von CA Vision-Add-in für CA Clarity PPM**

Im folgenden Vorgang wird beschrieben, wie Sie als CA Clarity PPM-Systemadministrator ein Upgrade des Agile Vision-Add-in von Version 2.5.3 auf CA Vision-Add-in Winter 2011, Version 2.8, durchführen können.

- 1. Installieren des aktuellsten CA Vision-Add-ins
- 2. Deaktivieren von CA Vision-Prozessen und -Jobs
- 3. Anwenden des CA Vision-Add-ins
- 4. Konfigurieren des CA Vision-Add-ins

## <span id="page-39-2"></span>**Deaktivieren von CA Vision-Prozessen und -Jobs**

#### **So deaktivieren Sie Jobs und Prozesse in CA Clarity PPM**

- 1. Melden Sie sich bei der CA Clarity PPM-Anwendung an.
- 2. Klicken Sie im Menü "Persönlich" auf "Berichte und Aufträge".
- 3. Klicken Sie auf "Aufträge" und gehen Sie zu "Geplante Aufträge" und löschen Sie alle geplanten Instanzen der folgenden Aufträge:
	- CA Vision Produktsynchronisierung
	- Agile Vision Zeitformularsynchronisierung
- 4. Stellen Sie sicher, dass keine Instanzen der aufgelisteten Aufträge ausgeführt werden.
- 5. Wählen Sie "Organizer" im Menü "Personal" (Persönlich) aus.

Die Liste "Aktionen" wird angezeigt.

6. Klicken Sie auf "Prozesse", und gehen Sie zu "Initiiert". Brechen Sie eventuelle Sperren von AV-Feldern für Instanzen ab, die sich im Status "Wird ausgeführt" oder "Wird abgebrochen" befinden.

### <span id="page-40-0"></span>**Anwenden des CA Vision-Add-ins**

#### **So wenden Sie das CA Vision-Add-in an**

- 1. Melden Sie sich beim CA Clarity PPM-Verwaltungstool an.
- 2. Wählen Sie im Menü "CA Clarity Studio" die Option "Add-ins" aus.

Die Liste der Add-ins wird angezeigt.

3. Klicken Sie auf das CA Vision-Add-in.

Die Details zum Add-in werden angezeigt.

4. Klicken Sie auf "Anwenden".

Die Eingabeaufforderung "Bestätigung - Add-in aktualisieren bzw. installieren" wird angezeigt.

5. Klicken Sie auf "Ja" und warten Sie einige Minuten, bis der Upgrade-Prozess abgeschlossen ist.

Die Details zum CA Vision-Add-in werden angezeigt. Dabei wird der Status aller Elemente als "Installiert" angegeben.

6. Wählen Sie die Prozesse aus dem Menü "Datenverwaltung" aus.

Die Liste "Verfügbare Prozesse" wird geöffnet.

- 7. Klicken Sie auf den Prozess zur Sperre von AV-Feldern, um den Prozess zu öffnen, und klicken Sie dann im Inhaltsmenü auf "Überprüfung".
- 8. Wählen Sie alle Überprüfungsobjekte aus, und klicken Sie auf "Alle überprüfen und aktivieren".

Wenn die Überprüfung abgeschlossen wurde, ändert sich der Status der Objekte auf "Überprüft" und der Modus auf "Aktiv".

## <span id="page-41-0"></span>**Konfigurieren des CA Vision-Add-ins**

#### **So konfigurieren Sie das CA Vision-Add-in**

- 1. Öffnen Sie das Projektobjekt, indem Sie die folgenden Schritte ausführen:
	- a. Wählen Sie im CA Clarity PPM-Verwaltungstool Objekte aus dem Menü "CA Clarity-Studio" aus.
	- b. Filtern Sie mithilfe des Projektobjekt-Namens.

Die Objektliste wird angezeigt.

- c. Klicken Sie auf das Projektobjekt, um es zu öffnen.
- 2. Ändern Sie die Bezeichnung für das Attribut *Verknüpft mit CA Vision*, indem Sie die folgenden Schritte ausführen:
	- a. Klicken Sie im Inhaltsmenü auf "Ansichten", und klicken Sie dann auf die Felder-Verknüpfung für die Ansicht "Projekteigenschaften".

Die Liste der Projekteigenschaften wird angezeigt.

b. Ändern Sie die Eigenschaftsbezeichnung für das Attribut *Verknüpft mit CA Vision* auf *Verknüpft mit CA Vision*, und klicken Sie auf "Übernehmen".

Die Ansichten der Objektdefinition werden angezeigt.

- 3. Entfernen Sie die Anforderung "Präsenz erforderlich" für das Attribut *Verknüpft mit CA Vision*.
	- a. Klicken Sie im Inhaltsmenü auf "Attribute", und klicken Sie anschließend auf *Verknüpft mit CA Vision*.
	- b. Deaktivieren Sie das Kontrollkästchen "Präsenz erforderlich", und klicken Sie auf "Übernehmen".
- 4. Machen Sie das Attribut *Verknüpft mit CA Vision* in der Benutzeroberfläche verfügbar, indem Sie die folgenden Schritte ausführen:
	- a. Klicken Sie im Inhaltsmenü auf "Ansichten", und klicken Sie auf die Verknüpfung zur Layout-Bearbeitung für die Ansicht "Projekteigenschaften".

Das Eigenschaftslayout wird angezeigt.

b. Erweitern Sie die allgemeinen Eigenschaften, und klicken Sie dann im allgemeinen Bereich auf das Symbol "Eigenschaften und Layout".

Die Bereichseigenschaften werden angezeigt.

c. Wählen Sie *Verknüpft mit CA Vision* in der linken Spalte "Ausgewählt" aus und verschieben Sie es zu "Verfügbar". Klicken Sie anschließend auf "Übernehmen".

Das Eigenschaftslayout wird angezeigt.

- d. Klicken Sie auf "Zurück", um zu den Ansichten der Objektdefinition zu wechseln.
- 5. Setzen Sie die Anforderung "Präsenz erforderlich" für das Attribut *Verknüpft mit CA Vision* wieder zurück, indem Sie die folgenden Schritte ausführen:
	- a. Klicken Sie im Inhaltsmenü auf "Attribute", und klicken Sie anschließend auf *Verknüpft mit CA Vision*.
	- b. Aktivieren Sie das Kontrollkästchen "Präsenz erforderlich", und klicken Sie auf "Übernehmen".

Die Attribute der Objektdefinition werden angezeigt.

- 6. Setzen Sie das Attribut *Verknüpft mit CA Vision* an die oberste Stelle der Attributsliste für die Ansicht der Projekteigenschaften, indem Sie die folgenden Schritte ausführen:
	- a. Klicken Sie im Inhaltsmenü auf "Ansichten", und klicken Sie auf die Verknüpfung zur Layout-Bearbeitung für die Ansicht "Projekteigenschaften".

Das Eigenschaftslayout wird angezeigt.

- b. Erweitern Sie die allgemeinen Eigenschaften, und klicken Sie auf das Symbol "Eigenschaften und Layout" im allgemeinen Bereich.
- c. Wählen Sie *Verknüpft mit CA Vision* aus "Ausgewählt" (Linke Spalte) aus und setzen Sie es an die oberste Stelle unter "Ausgewählt" (Linke Spalte). Klicken Sie anschließend auf "Übernehmen".

Das Eigenschaftslayout wird angezeigt.

- d. Klicken Sie auf "Zurück", um zu den Ansichten der Objektdefinition zu wechseln.
- 7. Richten Sie den Bereich "Integrationsstatus" in der Ansicht "Projekteigenschaften" ein, indem Sie die folgenden Schritte ausführen:
	- a. Klicken Sie im Inhaltsmenü auf "Ansichten", und klicken Sie auf die Verknüpfung zur Layout-Bearbeitung für die Ansicht "Projekteigenschaften".

Das Eigenschaftslayout wird angezeigt.

b. Erweitern Sie die Projekteigenschaften für CA Vision und erweitern Sie anschließend den Bereich "Integrationsstatus".

c. Klicken Sie im Bereich "Integrationsstatus" auf das Symbol "Eigenschaften und Layout".

Die Bereichseigenschaften werden angezeigt.

d. Klicken Sie auf "Übernehmen".

Das Eigenschaftslayout wird angezeigt.

e. Klicken Sie auf "Zurück".

Die Ansichten der Objektdefinition werden angezeigt.

8. Klicken Sie auf "Veröffentlichen", um die Ansicht zu veröffentlichen.

Daraufhin wird ein Bestätigungsaufforderung angezeigt. Klicken Sie auf "Ja", um die Veröffentlichung der Ansicht zu bestätigen.

- 9. Planen Sie die folgenden Jobs neu, um Sie auf vordefinierten Ebenen auszuführen:
	- CA Vision Produktsynchronisierung
	- Agile Vision Worklog-Synchronisierung
- 10. Starten Sie die Clarity-App und den bg-Dienst neu.